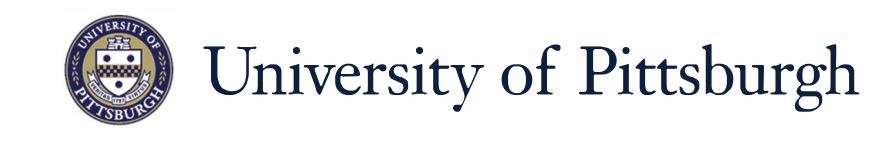

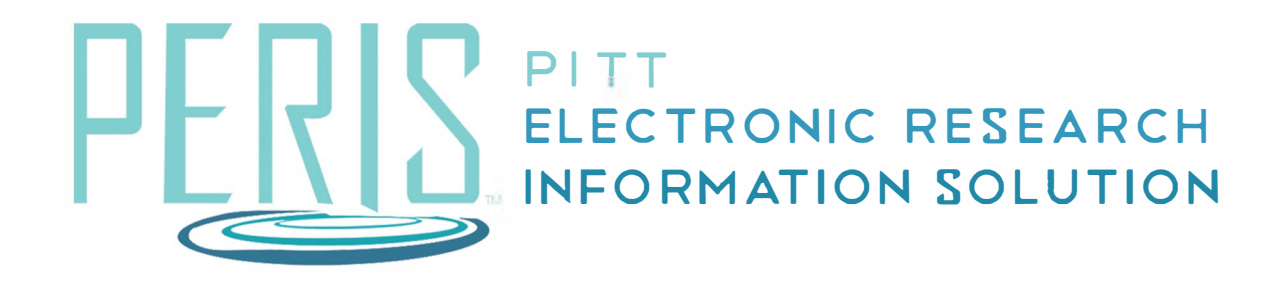

## **Quick Reference**

CREATING A NEW AWARD...... ..................... 2-3

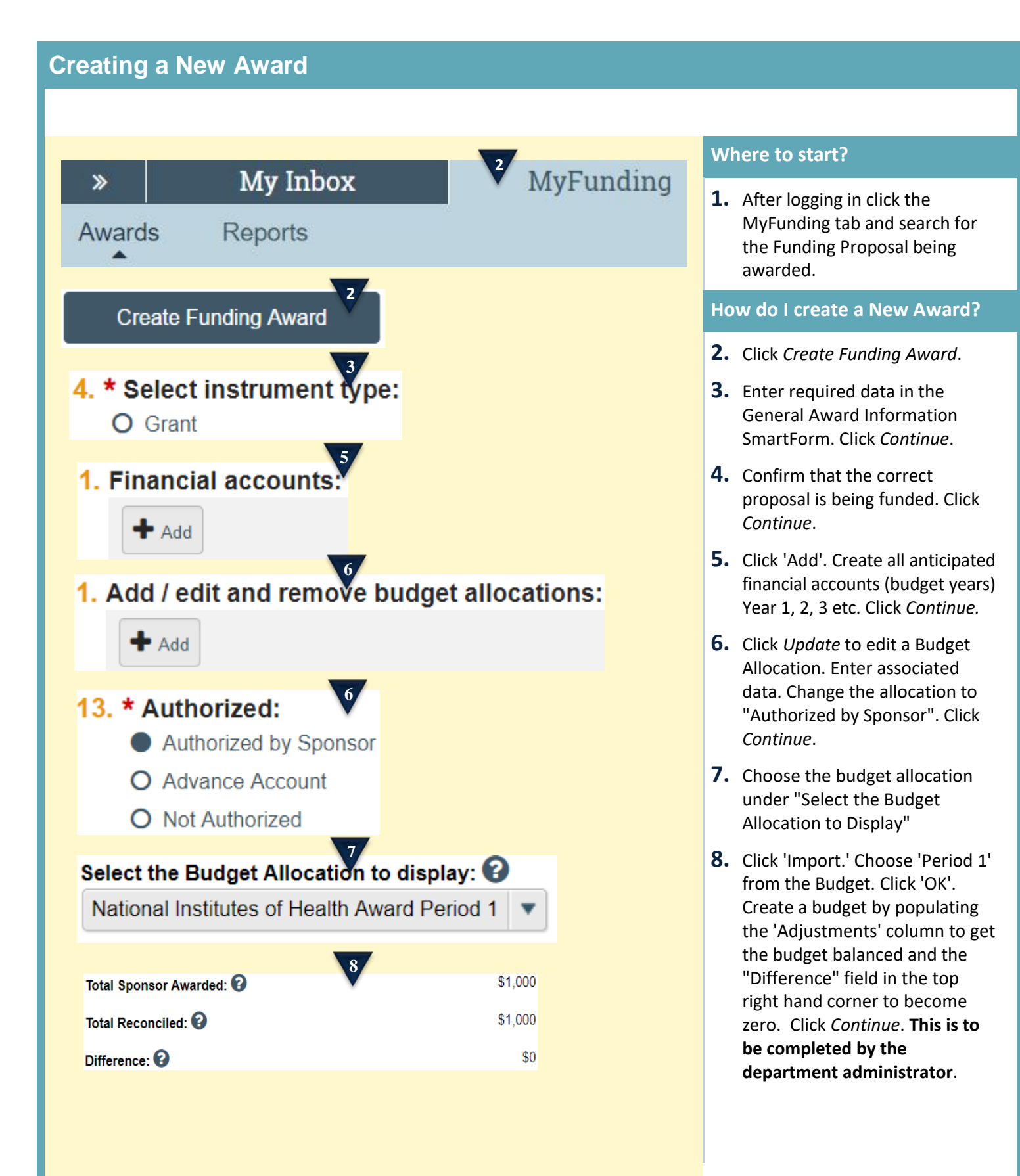

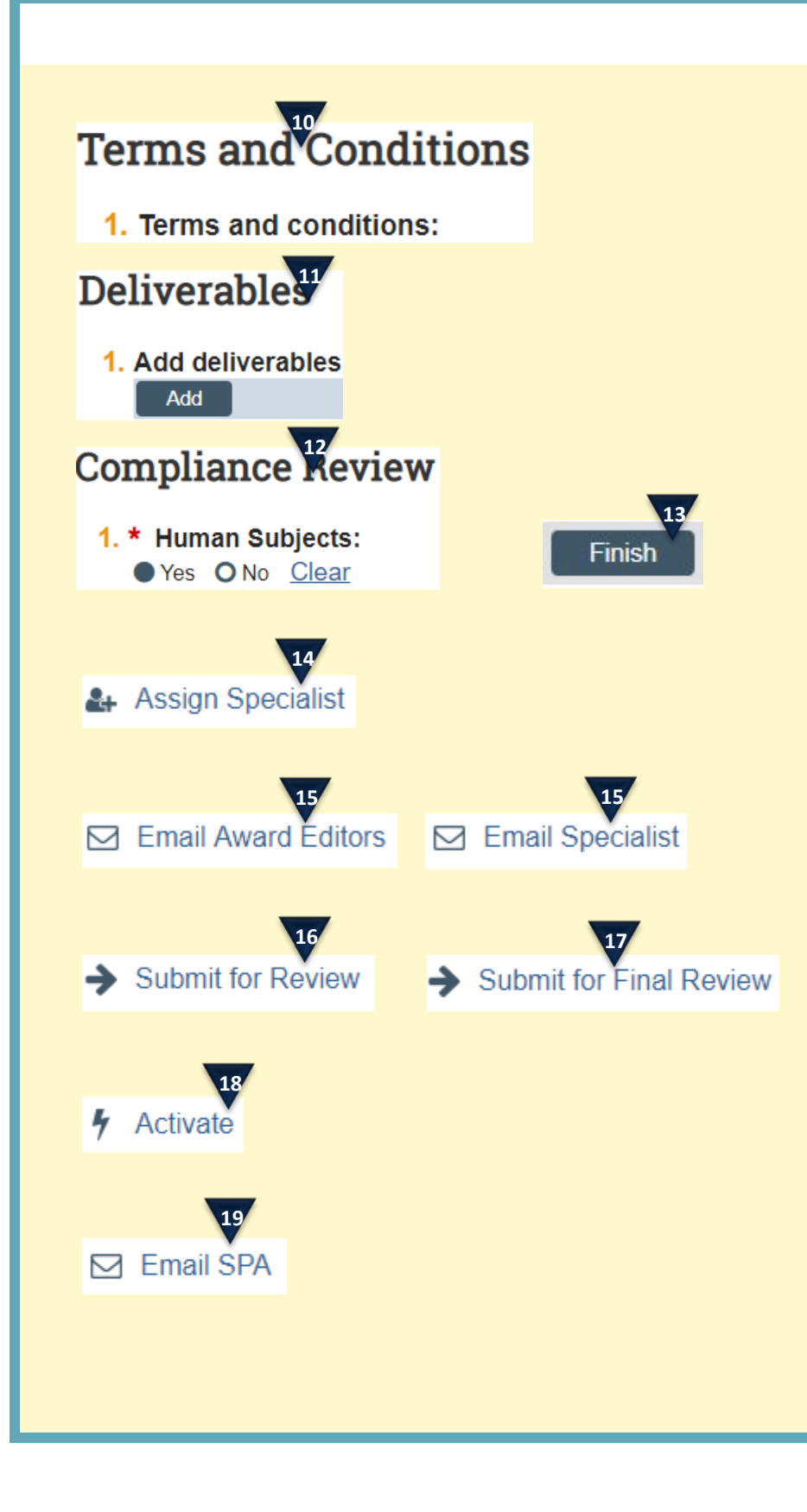

- **9.** Add individuals who are not already listed on the project. **This is to be completed by the department administrator.** Click *Continue*.
- **10.**Add Terms and Conditions from the award document. *Continue*.
- **11.**To add a deliverable click *Add*. Click *Continue*. **To be completed by department administrator**.
- **12.**Review and update Compliance Review. Click *Continue*.
- **13.**Click Finish.
- **14.**Click on 'Assign Specialist' Assign yourself as the Specialist.
- **15.**Click Email Award Editors (Dept) Editors will review the award, enter the budget. Editor will click Email Specialist when complete.
- **16.**Dept notifies Specialist of completion. Specialist click "Submit for Review". Add Dean's Area as Designated Reviewer. Add yourself as Award Approver. Click *Ok*.
- **17.**Designated Reviewer completes review, clicks on the "Submit for Final Review" activity Click Ok.

## **What's next?**

- **18.** Specialist clicks *Activate.* Click Ok.
- **19.** Specialist clicks *Email SPA* to complete the process.